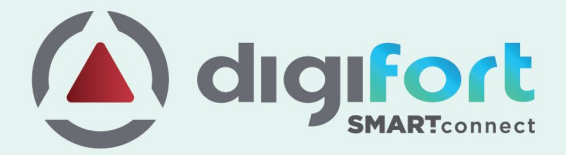

# **DIGIFORT Smart Connect**

Configuration of Vanderbilt ACT Pro

Ver-TDG2104Vanderbilt.1

# **Table of Contents**

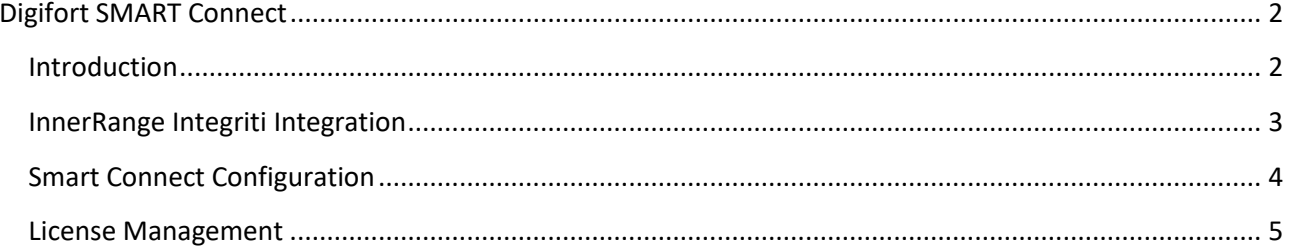

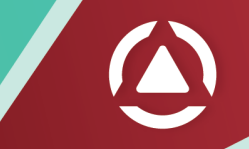

# <span id="page-2-0"></span>**Digifort SMART Connect**

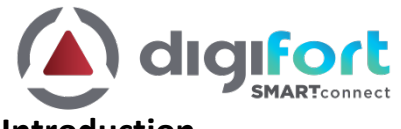

# <span id="page-2-1"></span>**Introduction**

Digifort Smart Connect is the gateway between third-party systems and Digifort VMS. It provides the integration between various physical security systems like Access control systems, Intrusion detection systems, etc., and Digifort VMS, enabling bi-directional communication between these systems.

With Smart Connect, Digifort VMS can receive events from third-party systems and trigger actions in these systems from a single user interface.

Smart Connect presents a unified platform to integrate sub-systems into the Digifort VMS, and multiple sub-systems can be managed in a single gateway at the same time.

It is easy to learn and very quick to configure, and yet very powerful. Once configured, it just runs in the background.

Digifort VMS is never tied to a single product line or a single technology partner but rather bringsall ofthe different products and cutting-edge technologies into a single interface to best manage security incidents.

Various 3rd Party Systems supported by Smart Connect,

- Access Control System
- Alarm/Intrusion Systems
- Key management system

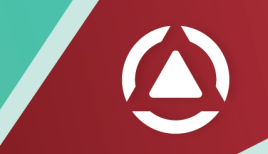

# <span id="page-3-0"></span>**InnerRange Integriti Integration**

Digifort Smart Connect provides bi-directional integration with the InnerRange Integriti. With the duplex communication, operators can receive events from Integriti and can trigger actions like lock and unlock in the Integriti from Digifort surveillance client. Also, with automatic bookmarks, operators can search and visually review the Integriti events from Digifort client.

### **Supported versions of Digifort Smart Connect**

• Digifort Smart Connect v0.9.6

#### **Supported versions for Integriti**

• InnerRange Integriti

## **Licensing**

#### **Features**

- Intuitive and easy User Interface.
- Add/register the required devices of Integriti in Digifort Smart Connect to monitor.
- Configure to trigger actions and/or create bookmark upon receiving events from the registered devices.
- Execute actions like Lock and Unlock the doors in the Integriti system from Digifort surveillance client.

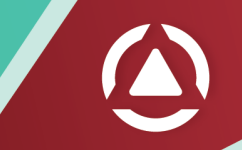

<span id="page-4-0"></span>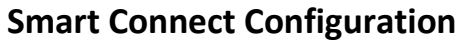

The following section provides a step-by-step guide to configure Smart Connect for InnerRange Integriti integration with the Digifort VMS.

#### **Login to Smart Connect**

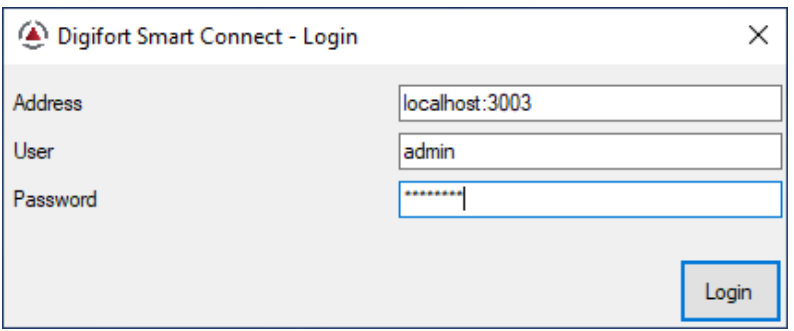

**On successful login, you will be presented with the main application window**

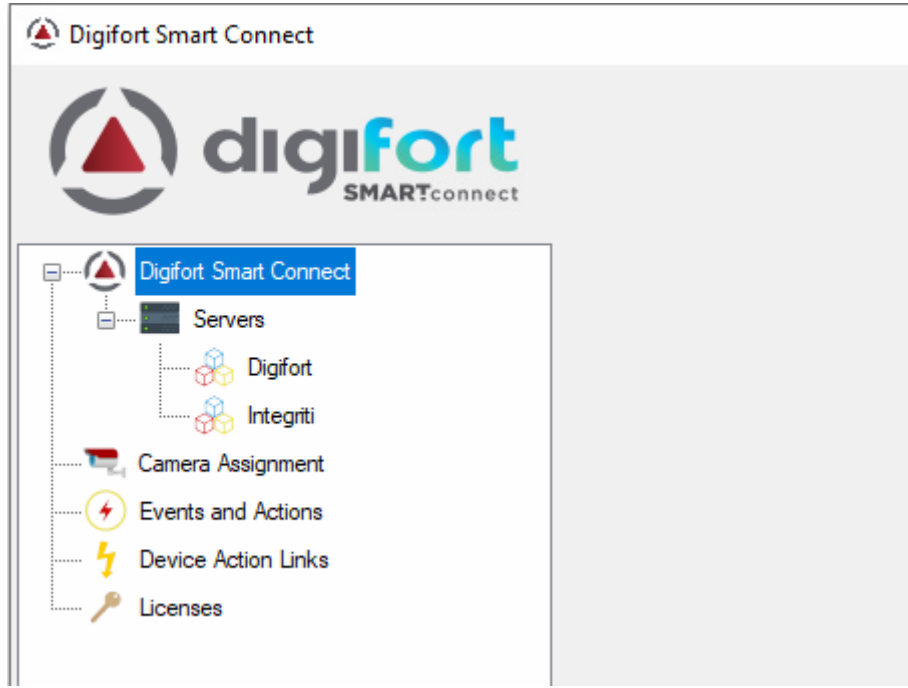

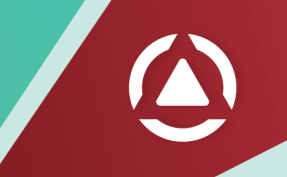

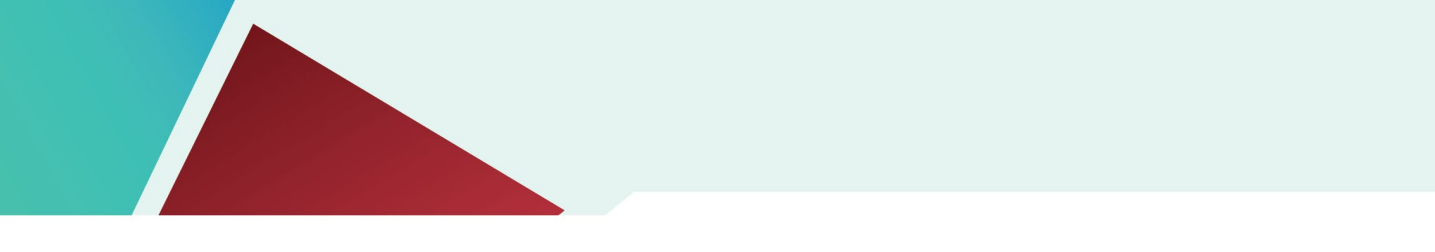

# <span id="page-5-0"></span>**License Management**

If this is a new system, you will need to configure the licenses. Navigate to the Licenses section and click Add button to add a new license key.

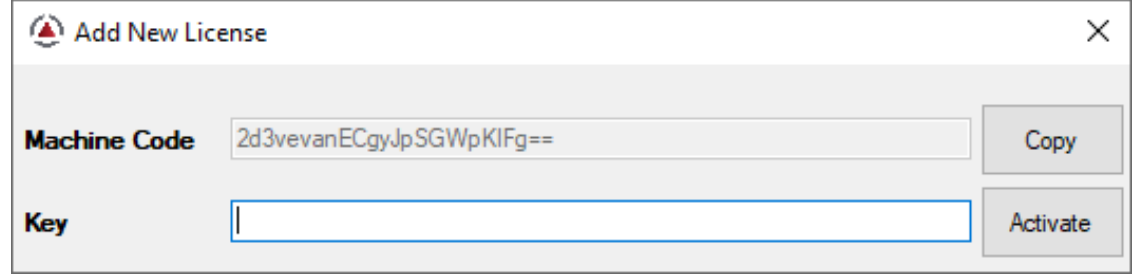

On successful license activation, you can check the number of third-party devices that are allowed to be imported into the Smart Connect platform.

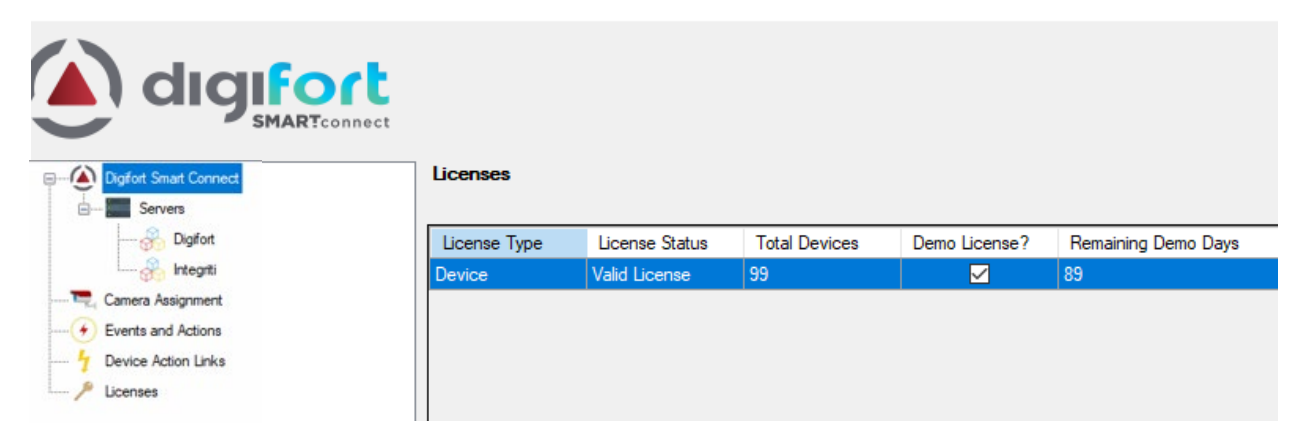

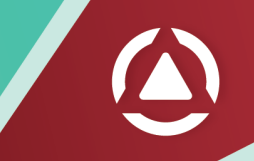

# **Add Digifort Server (VMS Server)**

Right-click on the Digifort section under Servers and select Add Server. Enter the Digifort server details and click Save.

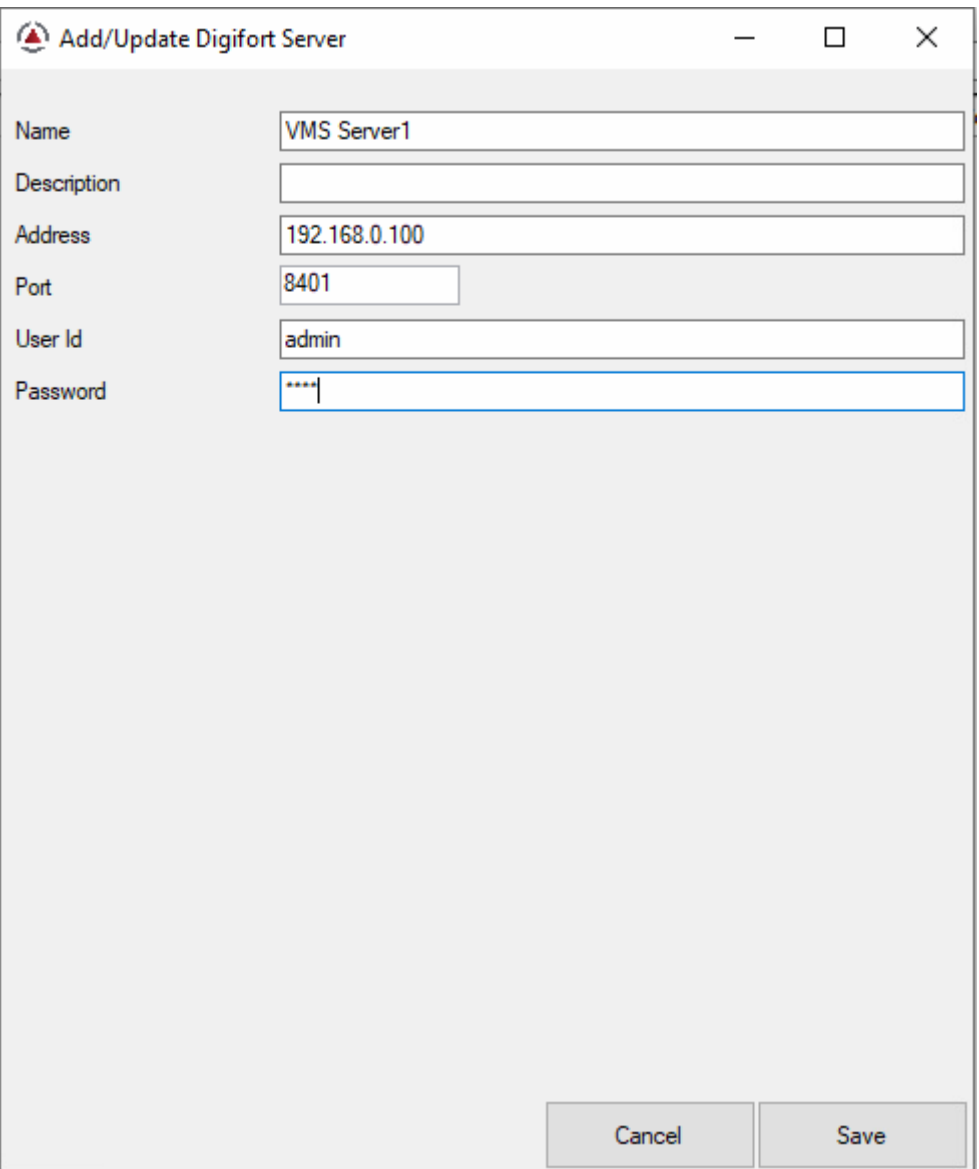

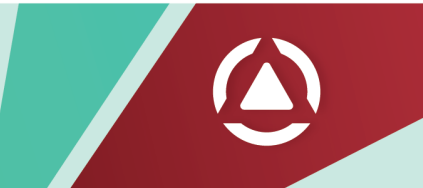

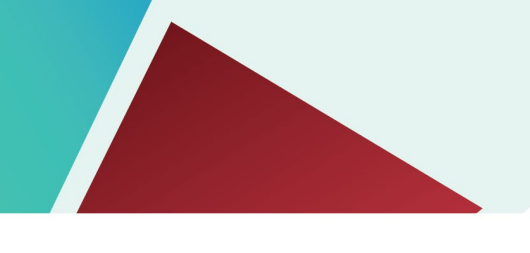

#### **Register Cameras**

Right-click on the Digifort server and select Register Devices.

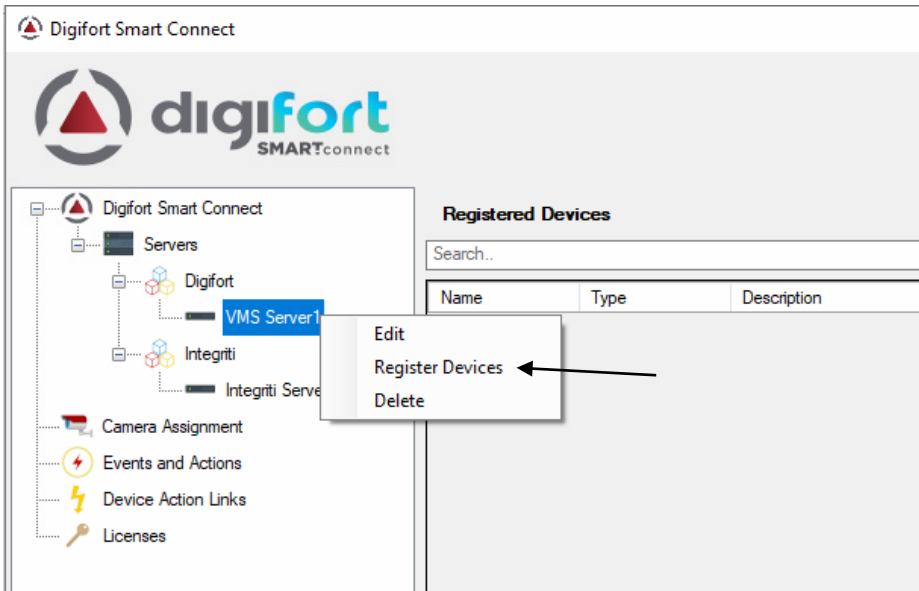

Select cameras you need to associate with the Integriti objects and click Save.

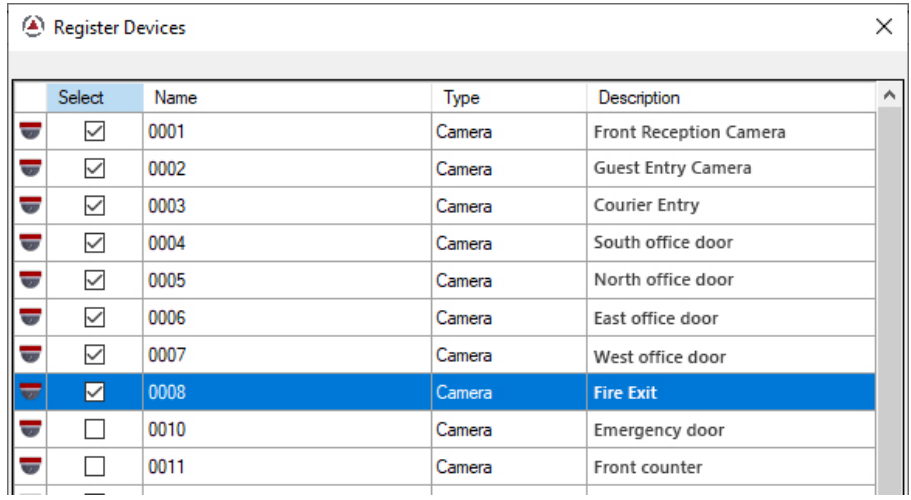

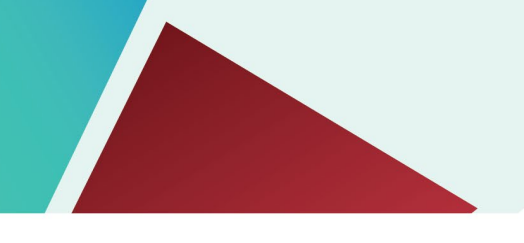

#### **Configure Integriti**

You can configure Integriti by following the steps below:

Log on to the Integriti System Designer.

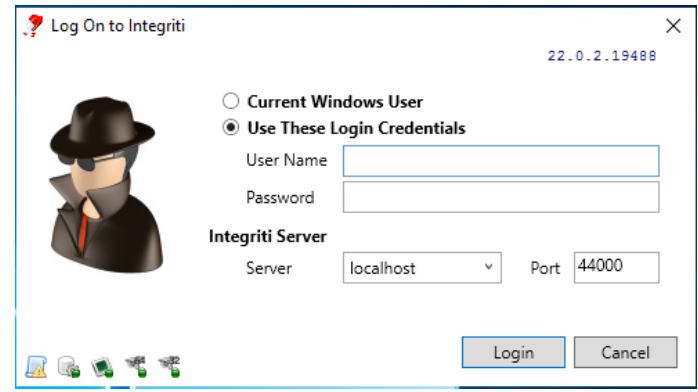

From the menu, go to Administration > Communication Handlers as shown in image below:

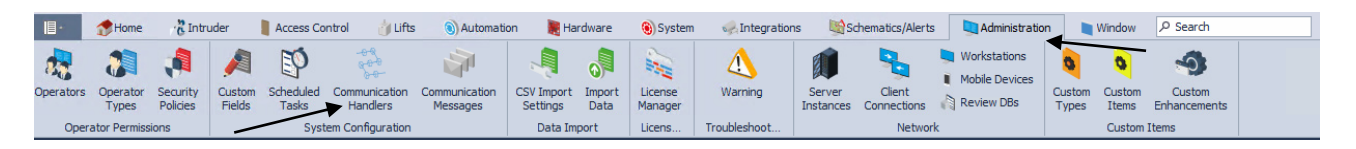

Add a new or edit the existing Communication Handler of type **Review Sender**. Under Basic Cofiguration > Format String, enter the value as: *{LocalTimeGenerated} & {Entity\_1.Type:F} & {Entity\_1.Address} & {Transition:F} & {Entity\_2.Type} & {Entity\_2.Name} \r\n*

**NOTE**: Without this step, the events will not be received in Digifort Smart Connect.

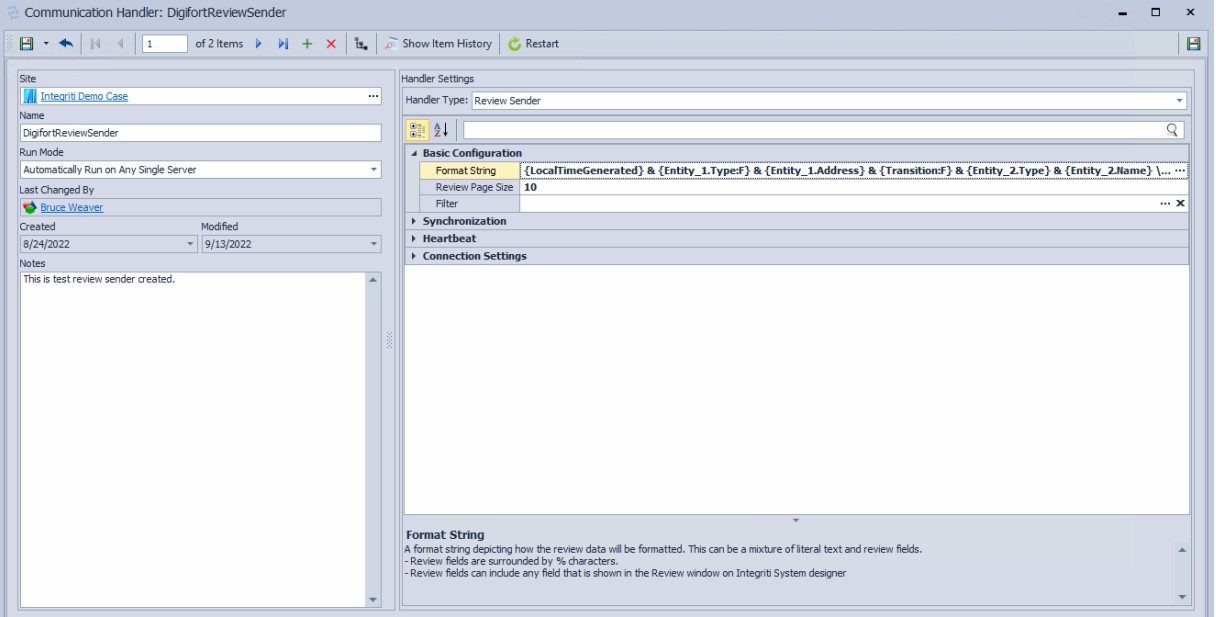

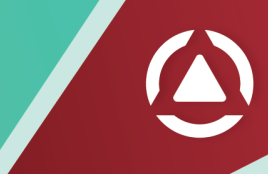

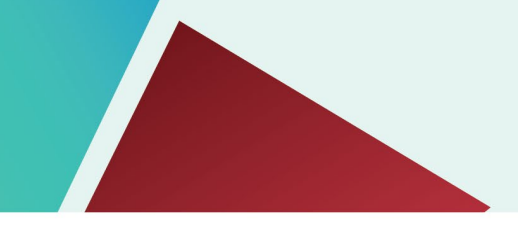

# **Add Integriti server**

Right-click on the Integriti section under Servers and select Add Server. Enter the Integriti server details and click Save.

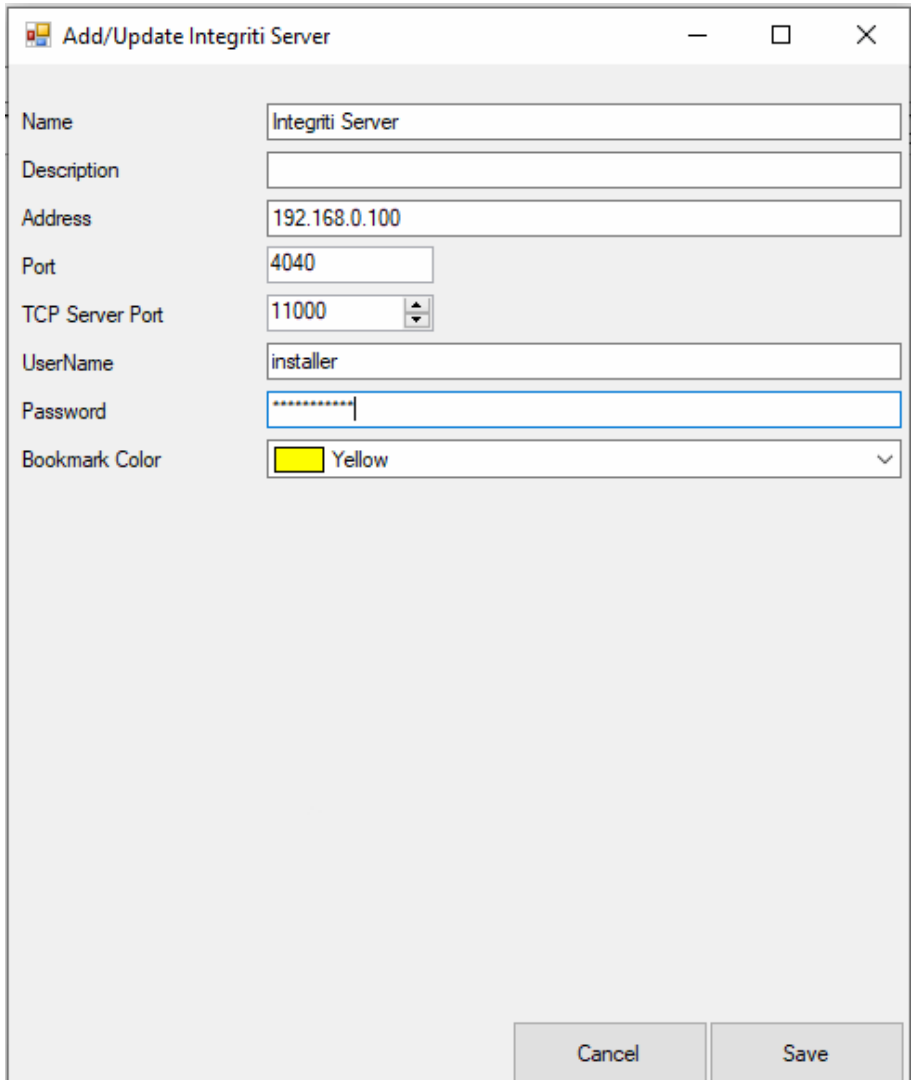

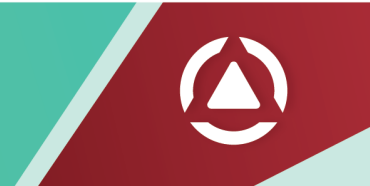

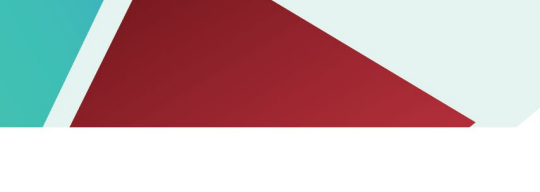

J.

# **Register Integriti Devices**

Right-click on the Integriti server and select Register Devices.

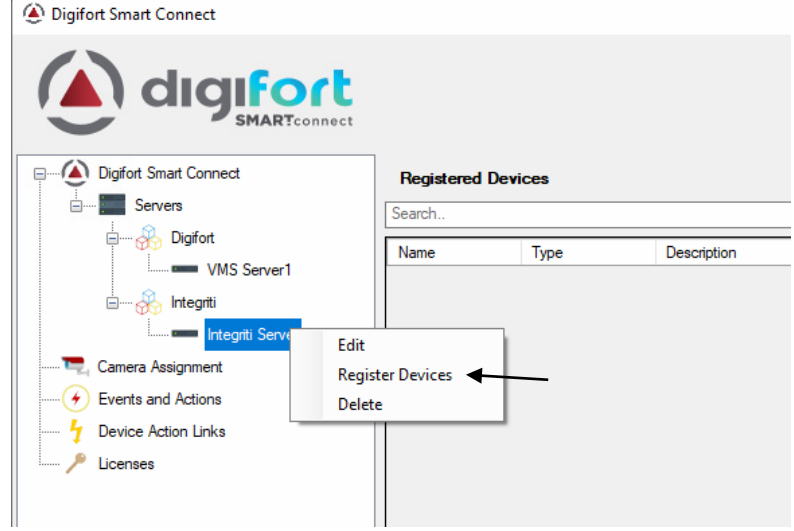

Select required Integriti devices and click Save.

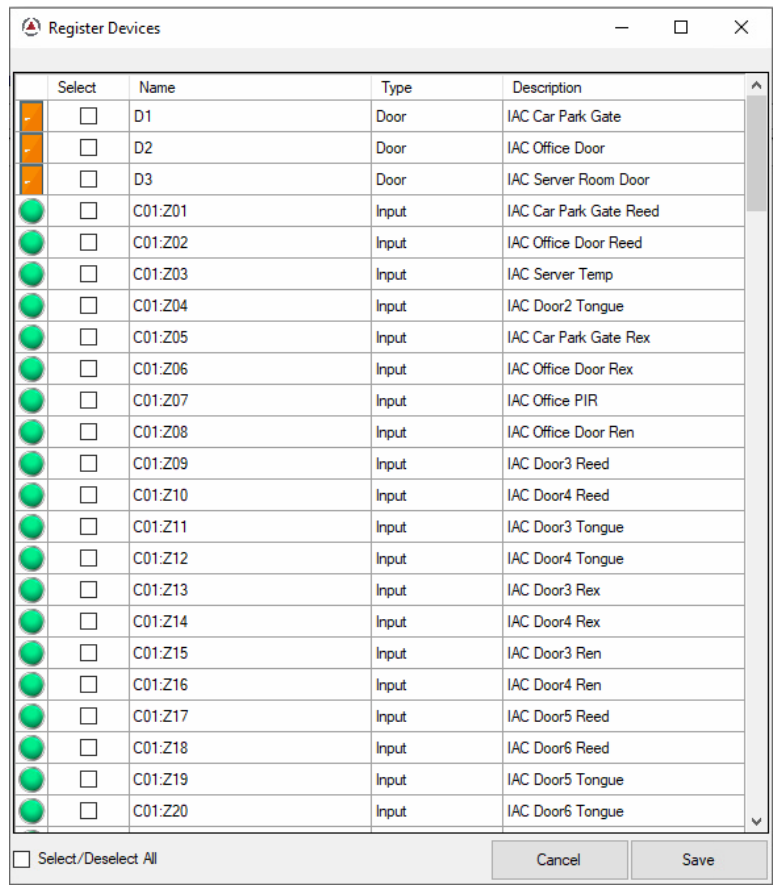

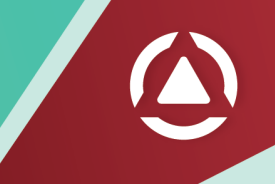

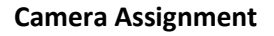

Camera assignment maps the Integriti devices onto the Digifort cameras. Navigate to the Camera Assignment section and drag-drop the cameras onto the Integriti devices. This forms the association between the cameras and Integriti devices.

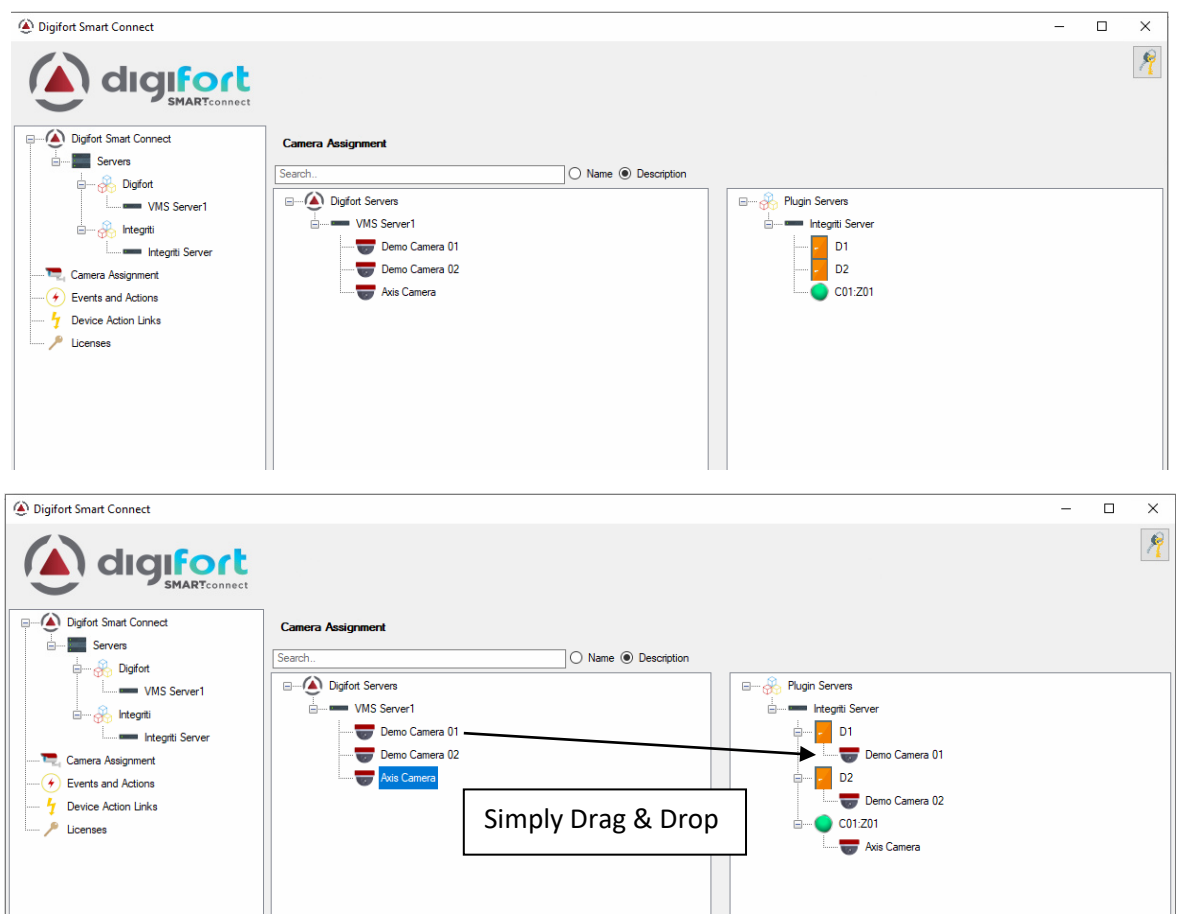

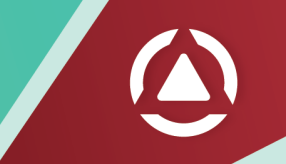

#### **Event Configuration**

In this section, you can configure which events you need to monitor from each Integriti device. Digifort Smart Connect allows configuring events and associated actions at each device, providing fine-grained flexibility. Also, you can select whether to trigger a global event or create a bookmark for events in this section.

**Tips**: Please create your desired action by creating global events in Digifort first.

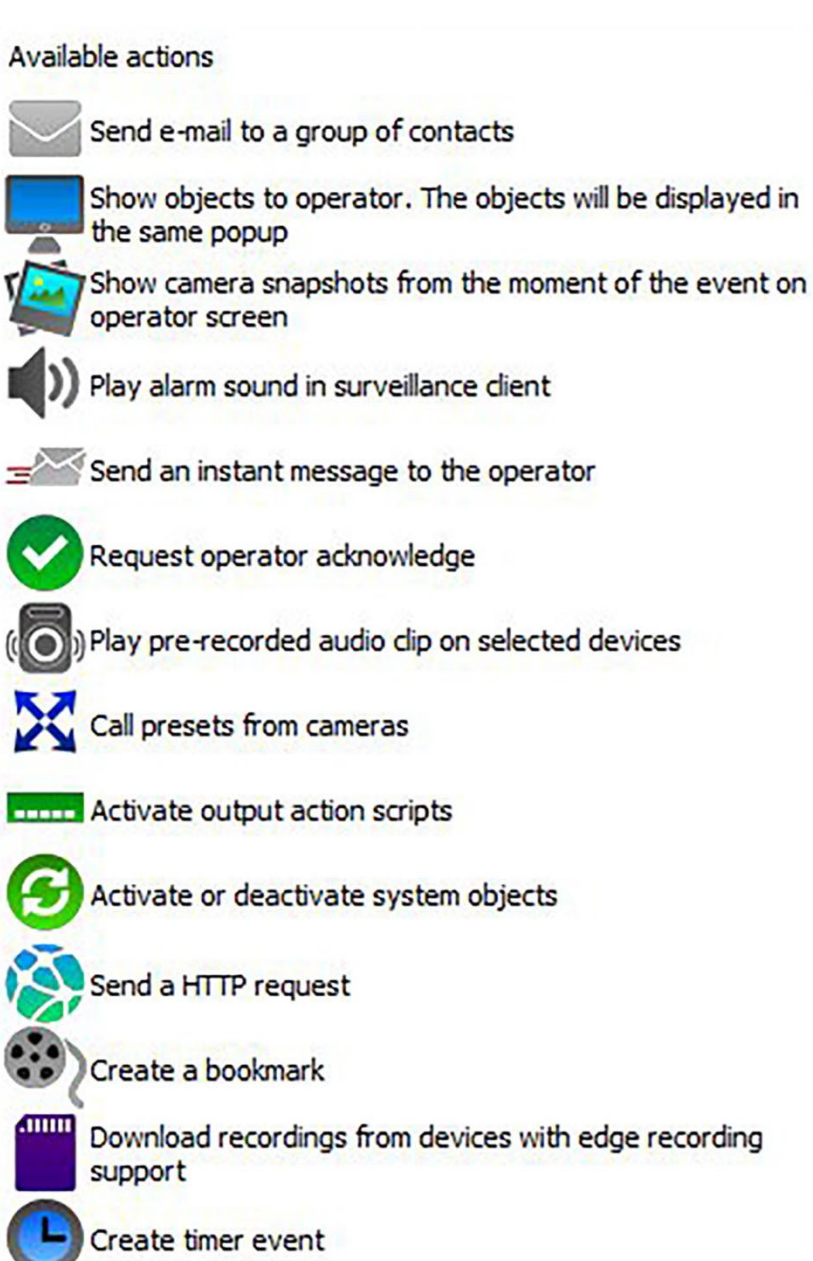

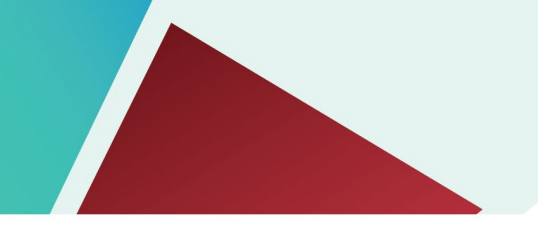

## **Actions**

The actions section allows configuring actions that will be triggered in Digifort in response to events from Integriti.

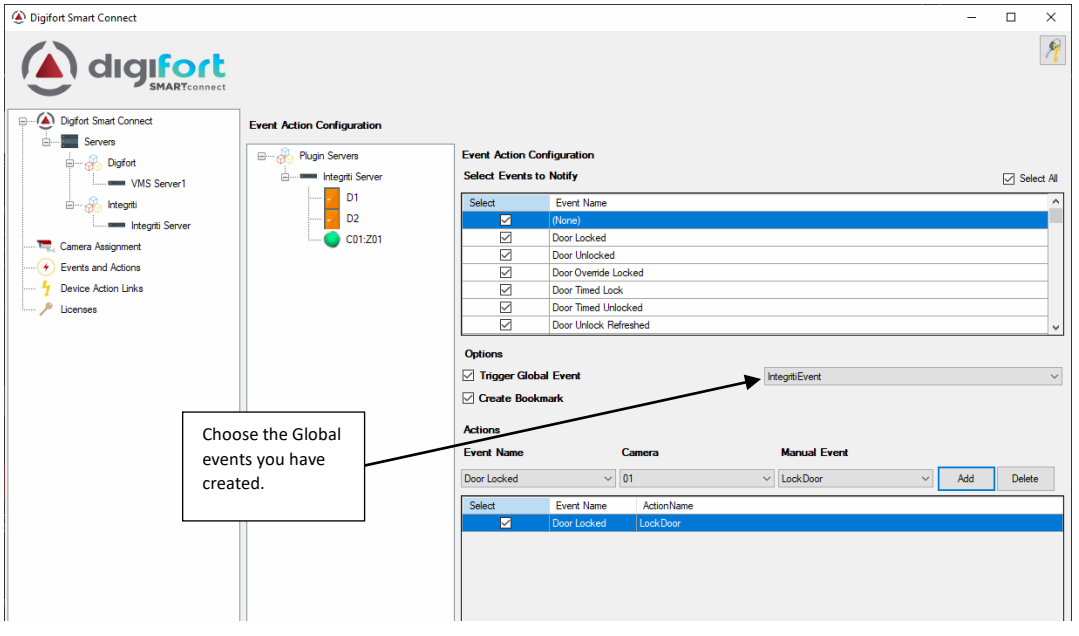

Global event triggered from Integriti device (Door Unlock event)

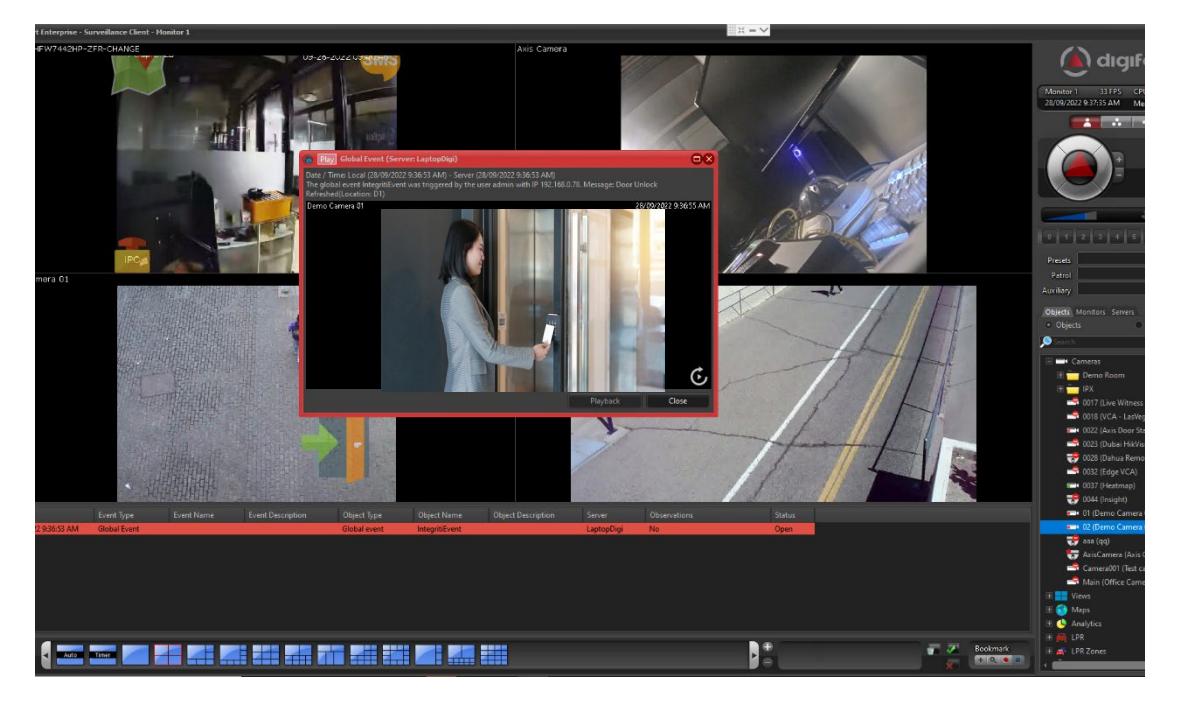

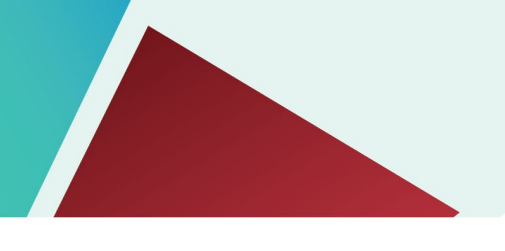

Search Bookmark

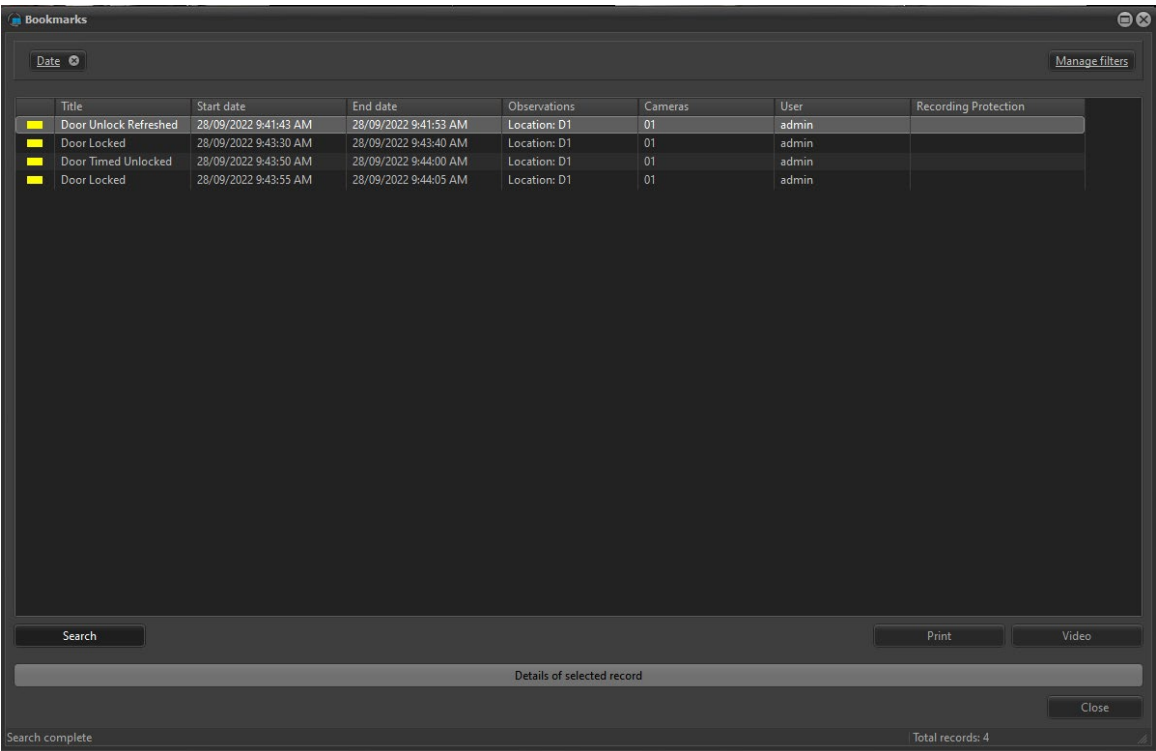

### Event Playback using the bookmark

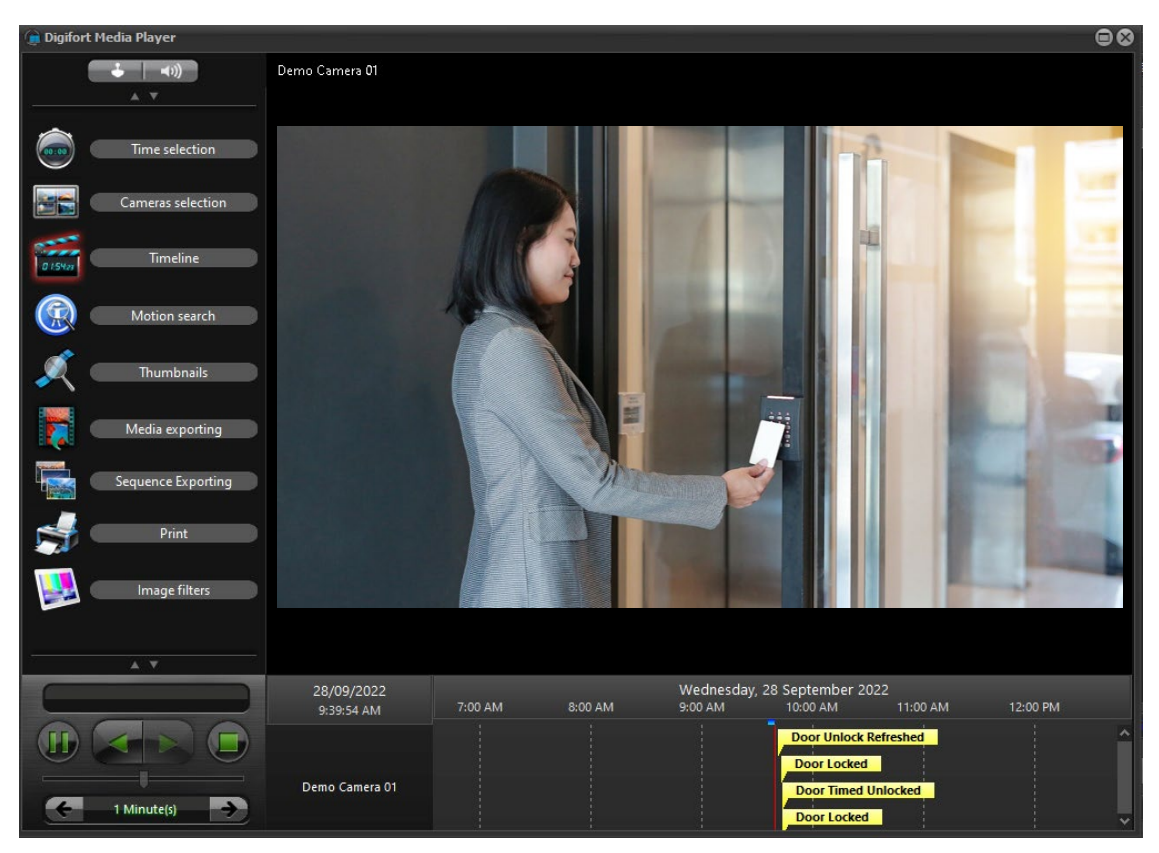

#### **Smart Connect Action Links**

Using Smart Connect Action Links, you can trigger actions in Integriti from the Digifort surveillance client using OBJECT LINKS.

Navigate to the Action Links section and select a device from the drop-down. Select an action and click Add. Once the action link is created, click the copy button to copy the action link URL to the clipboard. This URL can be embedded onto a camera view using Manual Event and Object Links in the Digifort.

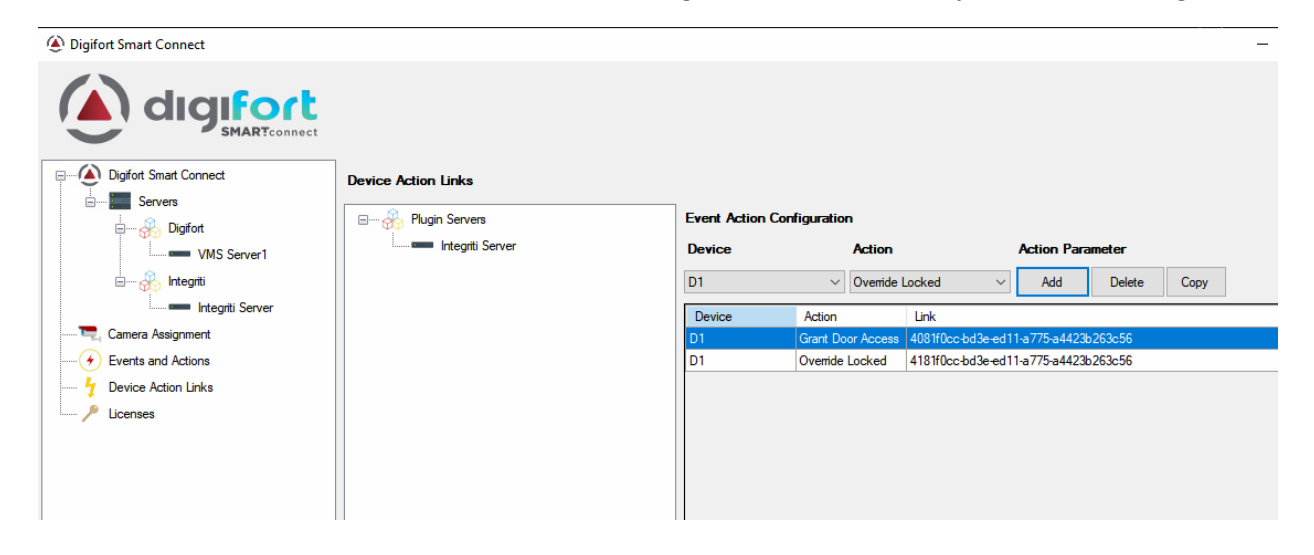

Create a manual event with HTTP action and use the copied URL

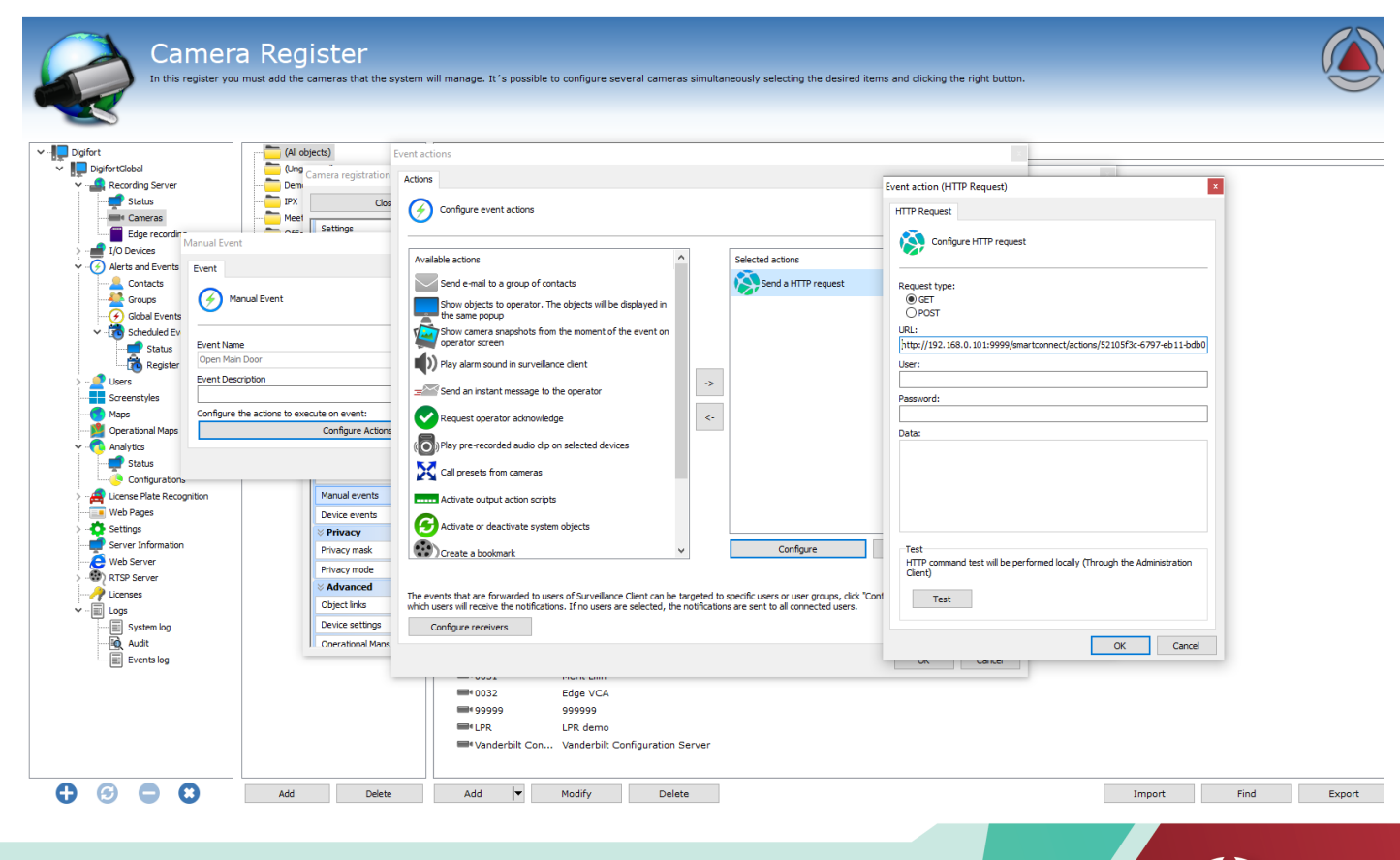

Page | 15 | Smart Connect Version 1.0

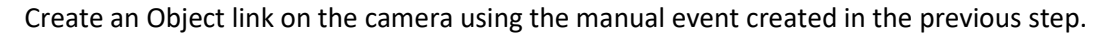

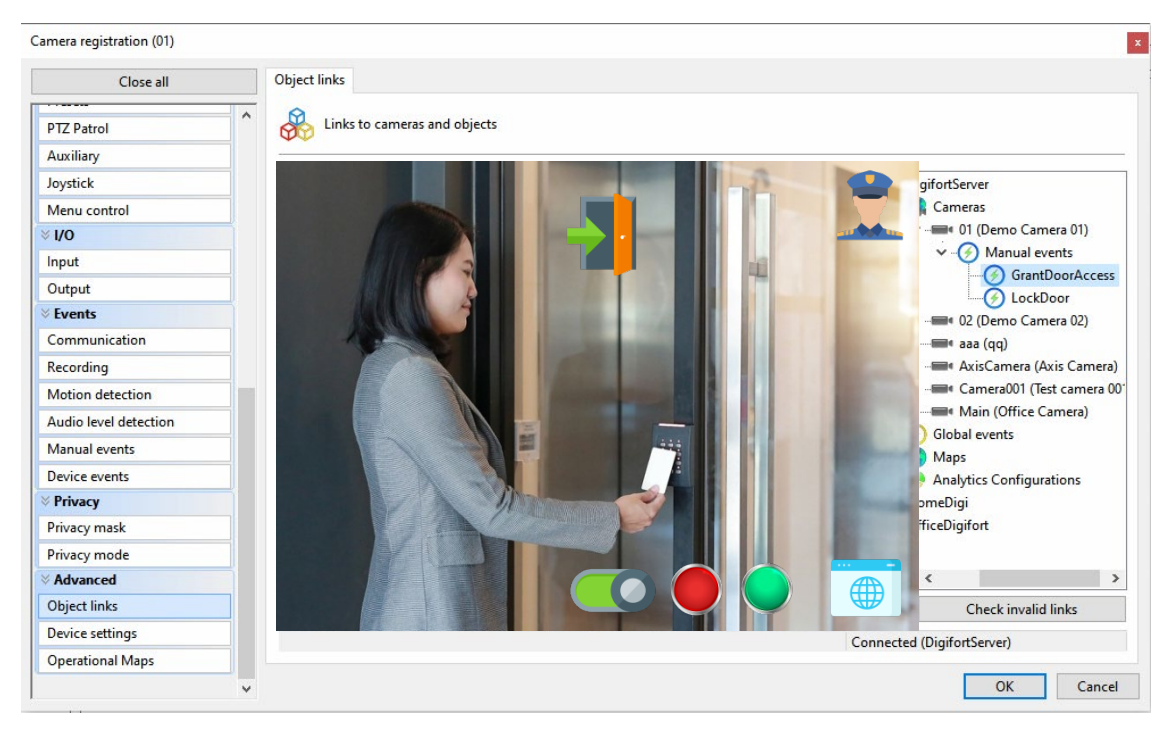

Use the object link to perform the action in Integriti.

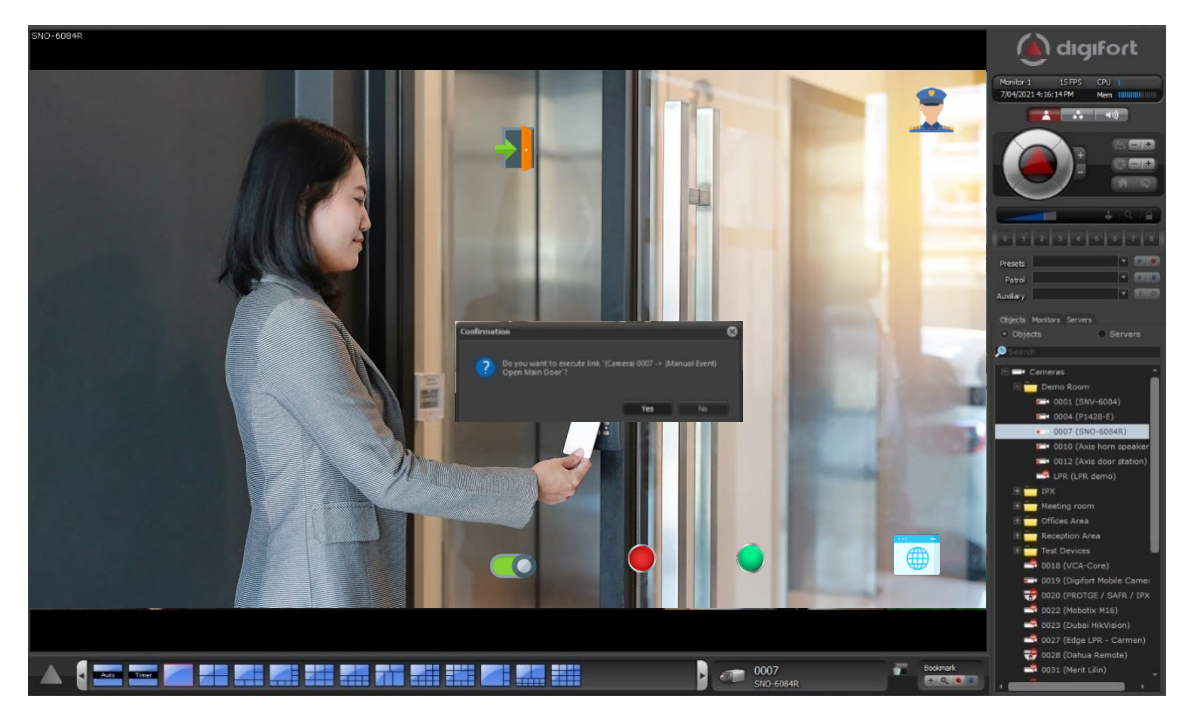

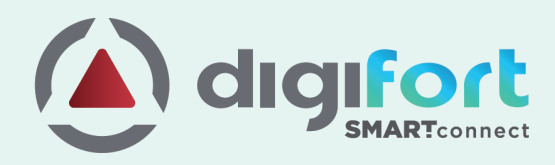

# **Global Network**

#### **Australia, New Zealand** & Pacific Islands

#### **Sydney, Australia**

Digifort Pty Ltd. Suite 403, Level 4 79-77 Parramatta Road Lidcombe NSW 2141 **Sydney Australia** +61 2 9748 6869 info@digifort.com

#### **Asia & South East Asia**

**Hong Kong** Flat H, 2/F, Highwin Factory Building 47 Hoi Yuen Road, Kwun Tong, Kowloon, Hong Kong +852 3188 0518 a.support@digifort.com

**Bangkok, Thailand** +6689 924 9564 nutthapong@digifort.com

#### **Bangalore, India**

No. 100/16, G Street Lakshmamma Layout Ulsoor Bangalore 560008 - India +91 99 45355700 i.support@digifort.com

**Malaysia and Singapore** +60 12 208 9521 hslim@digifort.com

#### **South America**

Sao Paulo, Brazil Rua Teffè, 334, – Santa Maria São<br>Caetano do Sul – SP, Brazil +55 11 4226 2386 contato@digifort.com.br

#### **Buenos Aires, Argentina**

Uruguay 1112. Piso 4, Ciudad Autónoma de Bs. As., Argentina +54 11 5031 0492 operaciones@digifort.com

#### Colombia, Cali

 $(+57)$  3174208169  $(+57)$  3162787428 info.colombia@digifort.com

#### **North America**

**Boca Raton, USA** 23123 State Road 7, Suite 304 Boca Raton, FL 33428 +1 786 332 5525 sales.usa@digifort.com

#### Las Vegas, USA

+1 702 445 3476 sales.usa@digifort.com

#### **Ciudad de Mexico, Mexico**

Rio Duero 29, Col. Cuauhtémoc 06500, Ciudad de México, México +52 55 34 45 56 contacto.mexico@digifort.com

#### **Europe**

**Europe Region** +44 7593 661888 uk.support@digifort.com

**UK & Northern Ireland** +44 7837 353 937 nick.bowden@digifort.com

**Paris, France** +33 6 07 46 49 61 p.ollier@digifort.com

#### **UAE, ME & GCC**

Dubai, UAE Office 503 Mazava Business Avenue BB1 Dubai JLT FZ, UAE +971 52 844 9429 e.sales@digifort.com

## **Connect With Us**

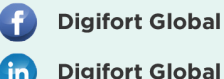

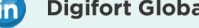

**Digifort** 

www.digifort.com